# Make your own arcade games

ArcadeEngine and Runtime Revolution make creating computer games easier than ever

- Revolution Studio or Media (demo of Studio on DVD)
- ArcadeEngine 2.0 (demo on DVD) The MacFormat DVD

GIMP or GraphicConverter

 A graphics program that has the ability to export PNG files with transparent

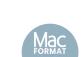

backgrounds, such as Photoshop, The

Download Revolution Studio and ArcadeEnaine using this DVD

omputer games are all built around a few simple principles: objects appear on the screen, they move about, and they interact with one another. This holds true whether you're talking about archaic games like Breakout or the latest version of Ouake.

In this tutorial, we'll be creating a program similar to the popular arcade game Frogger. In our game, the hero, Mr Frog, will need to cross a busy road to get to the safety of the pond. Put into terms of game mechanics, we will have one object, Mr Frog, that moves in a vertical direction, and a number of other objects, the cars on the road, that move in a horizontal direction. The player will control the movement of Mr Frog, while the computer will move the cars. If the computer detects a collision between Mr Frog and the cars, the player loses, but if the player gets Mr Frog safely to the pond without a collision, the player wins. Essentially, the game is about moving objects and detecting collisions.

#### The right tools

ArcadeEngine is an add-on for the Revolution programming environment that provides a suite of intuitive, easily learned tools that handle the types of movements and interactions common to arcade-style games. For example, a straight-line

movement handler, moveLinear, is defined by a series of custom properties that can be applied to objects such as graphics. Two important custom properties are startpoint and endpoint, which define where the starting point and end point of an object's path in terms of X and Y coordinates (based on the centre of the object relative to the top left corner of the card). Another custom property is step, which is the speed at which an object moves along its path. By

"The player will control the movement of Mr Frog, while the computer will move the cars"

raising or lowering the value of step, an object can be sped up or slowed

down. A fourth custom property, isDistance, describes how far an object has moved along that path, and by changing the value of isDistance, an object can be moved instantly from one point to another. What ArcadeEngine is effectively doing is reducing the complexity of creating an animation into simply changing custom property values.

#### **Collision effects**

ArcadeEngine handles collisions by using another handler, imageCollide, which detects when the pixels making up one graphic overlap the pixels of another. This could be used, for example, to detect when a spaceship runs into an asteroid or a missile hits a monster. In this example, imageCollide will be used to detect collisions between Mr Frog and the cars.

Scripting is the most difficult part of programming Revolution. This tutorial explains what's going on in broad-brush terms, but to really get the hang of things, you'll need to read the Revolution and ArcadeEngine multimedia tutorials and documentation. In the meantime, you'll find the finished stack as well as the scripts and graphics used on the MacFormat DVD. Playing around with the code is a good way to get started with Runtime Revolution. **Neale Monks** 

# STEP BY STEP Learning your way

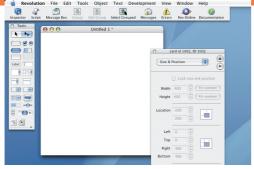

The Properties palette (by default to the left of the document) is where interface items are configured. A pull-down menu gives quick access to different groups of settings, such as colour, size and geometry.

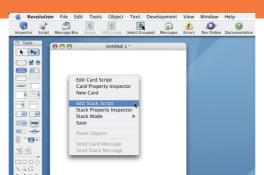

Control-clicking an item brings up a contextual menu, enabling quick access to an item's script. A button, for example, will have a script that tells it what to do when the user clicks that button.

Interface objects are added using the **Tool** palette (by default, on the left of the document). Buttons, text fields and other controls are dragged from the palette on to the card. A disclosure triangle reveals the graphical tools, which work much like those on other Mac programs. Colours, sizes, and so on are set using the **Properties** palette.

MacFormat.co.uk October 2006

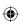

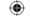

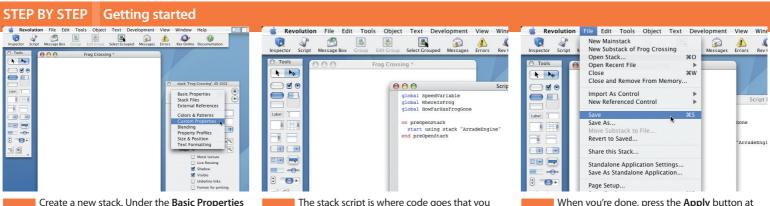

create a new stack. Under the Basic Properties section of the Properties palette, give it a suitable name (in this case "Frog Crossing") and then resize the stack in the Size and Position section (in this case 400 pixels by 600 pixels). Control-click the stack and in the contextual menu that appears, select Edit Stack Script.

The stack script is where code goes that you want accessible to the entire stack. Open the file stack script.txt on the *MacFormat* DVD; this contains all the code you'll need for this project. For now, add Sections 1 and 2; these create some variables used later on and activate *ArcadeEngine* each time the stack is opened.

When you're done, press the **Apply** button at the foot of the scripting window, and then close the window. To get *ArcadeEngine* working, save, close and then re-open the stack.

## STEP BY STEP Adding commands

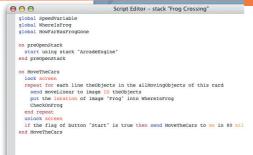

Re-open the stack script, and add Section 3. This command moves a list of objects along straight-line paths. Locking and unlocking the screen between each 80-millisecond frame makes the animation run more smoothly. Note the use of a repeatloop. This is much faster than moving each graphic with a separate line of code.

global speedvariable
global WhereIsFrog
global WhereIsFrog
global HowFariable
global HowFariable
global HowFariable
global HowFariable
global HowFariable
global HowFariable
global HowFariable
global HowFariable
global HowFariable
global HowFariable
global HowFariable
end propentack
on Noverbecars
lock screen
lock screen
repeat for each line theObjects in the allHowIngObjects of this card
send moveLinear to Image ID theObjects
put the location of image "rrog" into WhereIsFrog
CheckOmFrog
end repeat
unlock screen
if the flag of button "Start" is true then send NoveTheCars to se in 80 millisecons
end NoveTheCars
on ChangeSpeed
on ChangeSpeed
on ChangeSpeed
on ChangeSpeed
the moveLinear("step") of image "Car2" to 1:17:SpeedVariable
set the moveLinear("step") of image "Car2" to 1:17:SpeedVariable
set the moveLinear("step") of image "Car2" to 1:17:SpeedVariable
set the moveLinear("step") of image "Car2" to 1:17:SpeedVariable

Now add Section 4 of the code. Later on, we'll be adding a scrollbar slider to control the speed of the game. When the slider is moved it will send its value ("thumbPos") to the **ChangeSpeed** command, which will in turn raise or lower the speed at which the cars move along the road.

send movefinear to image 'Dr. theobjects

put the location of image 'Prog' into WhereImFrog

CheckOnFrog

end repeat

if the flag of button 'Start' is true then send MoveTheCars to me in 80 millimecond

end MoveTheCars

on ChangeSpeed

put the thumbrod of scrolibar 'SpeedScrolibar' into SpeedVariable

set the moveLinear('step') of image 'Cart' to 1:7speedVariable

set the moveLinear('step') of image 'Cart' to 1:17speedVariable

set the moveLinear('step') of image 'Cart' to 1:17speedVariable

set the moveLinear('step') of image 'Cart' to 1:17speedVariable

set the moveLinear('step') of image 'Cart' to 1:17speedVariable

set the moveLinear('step') of image 'Cart' to 1:17speedVariable

set the moveLinear('step') of image 'Cart' to 1:17speedVariable

set the moveLinear('step') of image 'Cart' to 1:17speedVariable

on MoveTheFrog

if the flag of button 'Walk' is true then

NabeTheTropMove

else

RakeTheFrogWait

end MoveTheFrog

Besides the cars, the frog needs to move, too. By adding Section 5 to the stack script, we're preparing for a button that will either start or stop the frog's movement across the road. Note the use of the if-else option, a key method for dealing with situations where more than one thing might happen.

## STEP BY STEP | Controlling the frog

```
Separation wantring timeopects for the strong period period consists of the send poverines to large To the send poverines to large To the send poverines to large To the send poverines to large Trop' into Wherelstrop the location of image "Frog' into Wherelstrop checkontrop end repeat unlock screen if the flag of button "Start" is true then send Moverthecars to me in 80 milliseconds end Moverthecars

on Changespeed put the thumbros of scrollbar "speedscrollbar" into Speedvariable set the movelinear; [ratep'] of image "cart" to 1:75peedvariable set the movelinear; [ratep'] of image "cart" to 1:75peedvariable set the movelinear; [ratep'] of image "cart" to 1:75*peedvariable set the movelinear; [ratep'] of image "cart" to 1:75*peedvariable set the movelinear; [ratep'] of image "cart" to 1:75*peedvariable ond Changespeed incer["atep'] of image "cart" to 1:75*peedvariable end Changespeed incer["atep'] of image "cart" to 1:75*peedvariable ond Rovertherropg

if the flag of button "walk" is true then Makertherropgivate end if
```

Controlling whether the frog moves or stops is its moveLinear step value. The pair of commands in Sections 6 and 7 changes this value. Depending on the "flag" of the walk button, one or other of those commands will be triggered. A flag is like a checkbox that's toggled on or off each time the button is pressed.

on Moverherrog
if the flag of button 'Walk' is true then
MakeTheFrogNove
else
MakeTheFrogNove
else
MakeTheFrogNove
sout the moveLinear["step"] of image "Frog" to 3
end MakeTheFrogNove
on MakeTheFrogNove
on MakeTheFrogNove
set the moveLinear["step"] of image "Frog" to 0
end MakeTheFrogNove
on MakeTheFrogNove
on MakeTheFrogNove
set the moveLinear["step"] of image "Frog" to 0
end MakeTheFrogNove
on JumpTheFrog
put location of image "Frog" into WhereisFrog
set the flag of button "Walk" to false
set the moveLinear["step"] of image "Frog" to 0
put the moveLinear["step"] of image "Frog" to 0
put the moveLinear["step"] of image "Frog" to 0
end JumpTheFrog
end JumpTheFrog

Besides walking, our frog can jump as well. The command in Section 8 puts how far the frog has gone (the isDistance of moveLinear) into a variable, adds 30 to it, and then resets the position of the Frog back to where it was.

Script Editor - stack "Frog Crossing"

put the MOVELINEAR ["INDIFICATION OF THE MARKET POWER FROM THE MOVELINEAR ["INDIFICATION OF THE MARKET POWER SET OF THE MARKET POWER SET OF THE MARKET POWER POWER POWER POWER POWER PO

Section 9 of the code checks whether the frog has arrived at its goal, in which case the player wins, or if the frog has been hit by one of the cars, via a nested series of if-else options, in which case the player loses. Note the use of co-ordinates to define the "winning" position on the card.

October 2006 **MacFormat**.co.uk

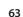

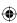

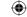

#### STEP BY STEP Finishing off the script

Script Editor - stack "Frog Crossing"

if imageCollide(the name of image "Frog", the name of image "Ca:
YouLose

else

if imageCollide(the name of image "Frog", the name of image "YouLose

else

if imageCollide(the name of image "Frog", the name of image "YouLose

else

else

end if

end if

end if

end if

end if

end if

end if

on of if

end if

end if

end if

end if

end if

end if

end if

end if

end if

end if

end if

end if

end if

end if

end if

end if

end if

end if

end if

end if

end if

end if

end if

end if

end if

end if

end if

end if

end if

end if

end if

end if

end if

end if

end if

end if

end if

end if

end if

end if

end if

end if

end if

end if

end if

end if

end if

end if

end if

end if

end if

end if

end if

end if

end if

end if

end if

end if

end if

end if

end if

end if

end if

end if

end if

end if

end if

end if

end if

end if

end if

end if

end if

end if

end if

end if

end if

end if

end if

end if

end if

end if

end if

end if

end if

end if

end if

end if

end if

end if

end if

end if

end if

end if

end if

end if

end if

end if

end if

end if

end if

end if

end if

end if

end if

end if

end if

end if

end if

end if

end if

end if

end if

end if

end if

end if

end if

end if

end if

end if

end if

end if

end if

end if

end if

end if

end if

end if

end if

end if

end if

end if

end if

end if

end if

end if

end if

end if

end if

end if

end if

end if

end if

end if

end if

end if

end if

end if

end if

end if

end if

end if

end if

end if

end if

end if

end if

end if

end if

end if

end if

end if

end if

end if

end if

end if

end if

end if

end if

end if

end if

end if

end if

end if

end if

end if

end if

end if

end if

end if

end if

end if

end if

end if

end if

end if

end if

end if

end if

end if

end if

end if

end if

end if

end if

end if

end if

end if

end if

end if

end if

end if

end if

end if

end if

end if

end if

end if

end if

end if

end if

end if

end if

A couple of additional commands (Sections 10 and 11) stop the game and switch on appropriate labels on the game declaring whether the player has won or lost. When an item's visibility is true, it is visible; if false, it is hidden.

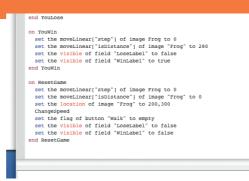

A fourth button will provide a way to reset the game, sending the frog back to the start, so the player can try again. Section 12 takes care of this by hiding the win/lose labels and resetting the location of the frog (again, using co-ordinates).

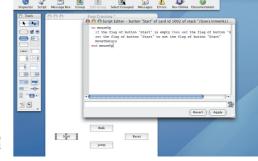

Four buttons need to be placed on the bottom half of the card as shown here, and renamed Start, Walk, Jump and Reset. Open the folder on the DVD entitled Control Scripts. Inside, you'll find scripts for each of these buttons. Control-click a button to edit its script, and then paste the required code. As far as coding goes, we're almost done!

#### STEP BY STEP Making the animation

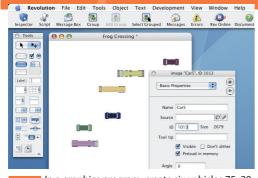

In a graphics program, create six vehicles 75x20 pixels in size. Save them as PNG files, ensuring that they have transparent backgrounds. Go back to *Revolution*, and under File, choose Import As Control, and import the images. Using the basic properties section of the Properties palette, rename them Car1, Car2, etc, and note down their ID numbers.

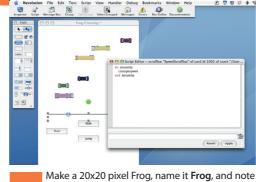

its ID. Place it beneath the cars. Drag a scrollbar from the **Tool** palette on to the card, resize it, and edit its properties so that it is called **SpeedScrollbar**, has a maximum value of 20, and the "show value" box is unchecked. Edit its script, using the script scrollbar script.txt inside the **Control Scripts** folder on the DVD.

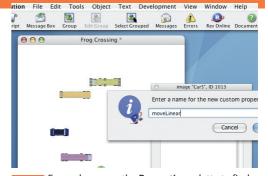

 $\bigoplus$ 

For each car, use the **Properties** palette to find its custom properties. Halfway down are the existing "sets". We don't want to edit these, so click on the plus sign in this row to add a new set, and call it **moveLinear**. Do this for the frog as well.

#### STEP BY STEP | Custom properties

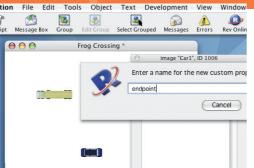

Custom properties contain information unique to an item; in this case, movement. At the custom properties section, choose the moveLinear set, and then click on the plus sign to add each custom property. These are called "startpoint" and "endpoint". Enter their values into the property contents field: -60,270 and 460,270 for these respectively.

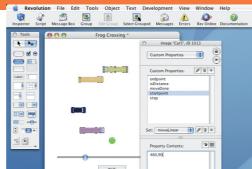

Repeat this for the other cars. The required values are: Car 2, -60,240 and 460,240; Car3, -60,210 and 460,210; Car4, 460,120 and -60,120; Car5, 460,90 and -60,90; and Car6, 460,60 and

-60,120; Car5, 460,90 and -60,90; and Car6, 460,60 ar -60,60. These numbers define the start and ending points of the movement of each car.

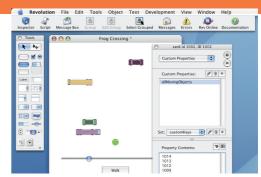

Give the frog a moveLinear set of custom properties, and set its startpoint and endpoint to 200,300 and 200,30. Control-click the stack, select Card Property Inspector, and select the Custom

Properties. Add a custom property to the customKeys property set, and call it allMovingObjects. In property contents field, enter the IDs of the cars and frog.

**64** MacFormat.co.uk October 2006

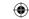

#### STEP BY STEP Win or lose?

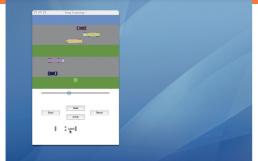

We need a way to tell the player whether they've won or lost. *Revolution* has a variety of multimedia tools, so we could play a sound effect or run an animation of some kind, but to keep things easy, we're simply going to reveal a bit of text. Begin by dragging two label fields from the **Tool** palette on to the card.

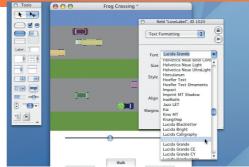

Use the **Properties** palette to name one **WinLabel** and the other **LoseLabel**. At the contents section of the **Properties** palette, type in an appropriate message for each one, such as "**You Lose!**", and then use the text formatting section to style the text correctly.

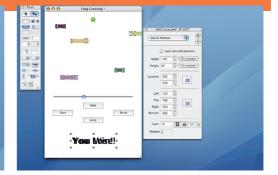

Position the two messages on the card, one on top of each other, as shown here. Don't worry that it looks a bit messy: the stack script hides both of them to begin with, and shows only the right one depending on whether the player wins or loses.

## STEP BY STEP Finishing touches and playing the game

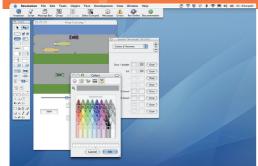

Revolution has some basic graphic tools that can be used to enhance the animation. Use coloured rectangles to create grassy verges, the roads and the pond. Use the Layer buttons on the Size and Position section of the Properties palette to position them underneath the Frog and cars.

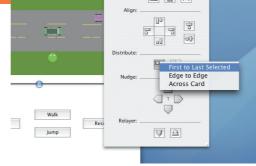

Add some yellow lines down the middle of the road to mark the lanes. When you select multiple objects, the **Properties** palette will include an **Align Objects** section, useful for aligning and spacing out graphics and other items.

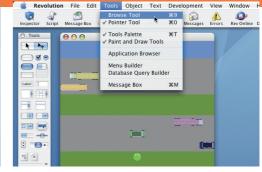

You're done! You can run the stack by switching into Browse mode; do this by selecting the Browse tool under the Tools menu. If you want to go back and edit something in the stack, choose the Pointer tool.

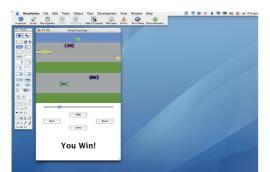

To play the game, press the **Start** button and the animation will start running. Move the **slider** to change the speed of the cars. Use the **Walk** button to advance the frog, and the **Jump** button to hop out of trouble. When you're done, press the **Reset** button to start over.

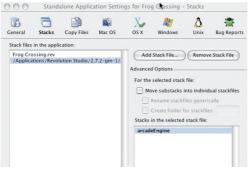

Stacks can be shared with others either as they are or by exporting them as standalone applications (you'll need *Revolution Studio* for that). If you choose to export as an application, be sure *ArcadeEngine* is included in the build via the **Standalone Application Settings** window. Without *ArcadeEngine*, the finished application won't work.

#### TOOL COLLOOL

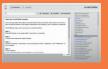

ArcadeEngine comes with an interactive guide that contains lots of fully explained examples and short step-by-step tutorials.

#### **EXPERT TIP**

As you type in code, you'll see *Revolution* offer suggestions at the bottom of the window. To use these, press  $\Re+[1]$  to get the first,  $\Re+[2]$  to get the second,

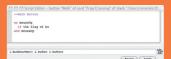

October 2006 **MacFormat**.co.uk

65

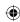